#### STEP 1:

# ADD THE METAMASK

#### EXTENSION TO CHROME

Visit chrome web store and search for Metamask

[Click Here] to access link directly

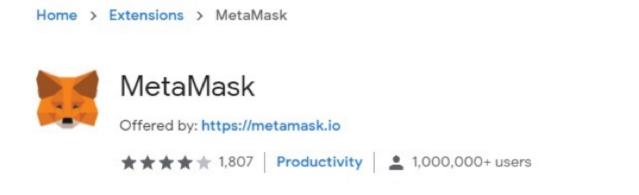

Add to Chrome

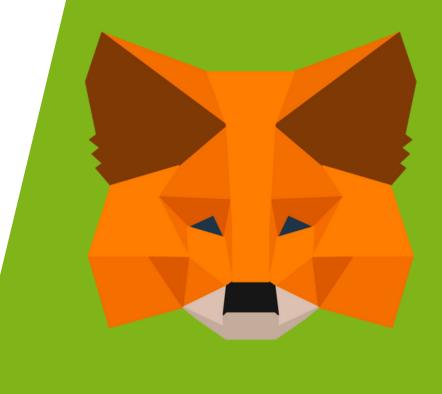

### STEP 2:

# GET STARTED

After you've added the MetaMask extension to your browser, you should be directed to https://metamask.io.

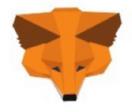

#### Welcome to MetaMask

Connecting you to Ethereum and the Decentralized
Web.
We're happy to see you.

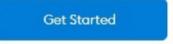

Click on the "get started" button to start setting up your wallet.

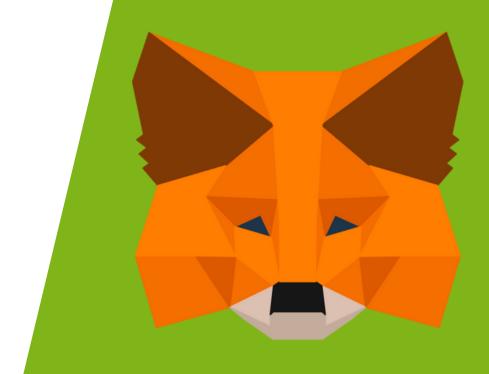

### STEP 3:

## CREATE YOUR WALLET

Click on "Create a Wallet"

To note that these steps are for new digital wallet owner.

#### New to MetaMask?

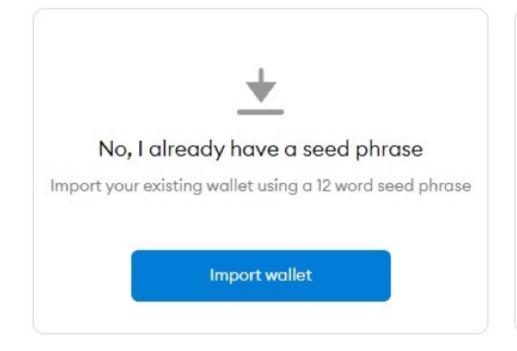

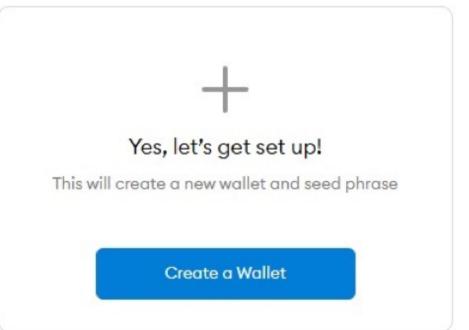

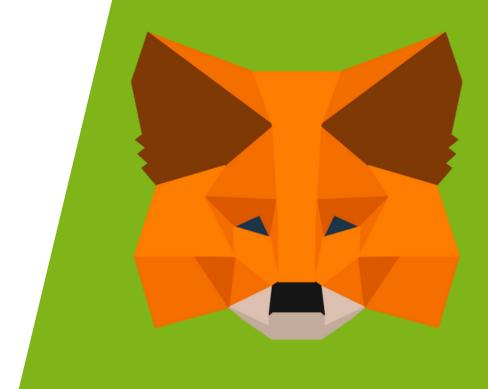

#### STEP 4:

#### TERMS & CONDITIONS

Metamask gathers usage data to enable a better user experience. As part of the data gathering process, you will be asked to consent on the collection of usage data.

This is based on your privacy preference. Clicking on "No Thanks" will allow you to continue with the setup.

#### Help Us Improve MetaMask

MetaMask would like to gather usage data to better understand how our users interact with the extension. This data will be used to continually improve the usability and user experience of our product and the Ethereum ecosystem.

#### MetaMask will..

- Always allow you to opt-out via Settings
- Send anonymized click & pageview events
- Never collect keys, addresses, transactions, balances, hashes, or any personal information
- Never collect your full IP address
- X Never sell data for profit. Ever!

No Thanks

I Agree

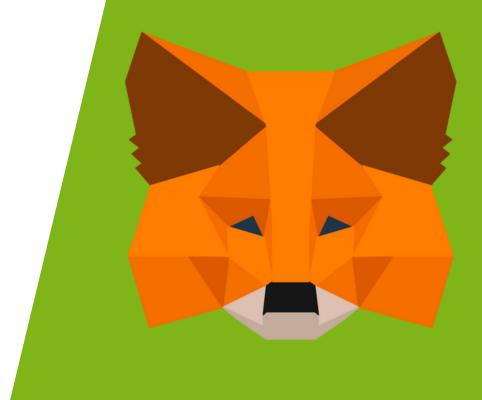

#### STEP 5:

### PASSWORD SETTING

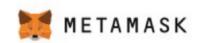

< Back

#### Create Password

This is your password to log into the wallet.

It is not your seed phrase.

| Confirm password |  |
|------------------|--|

For security reasons, we recommend to create an original password made with a combination of letters, numbers and symbols

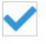

I have read and agree to the Terms of Use

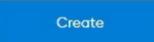

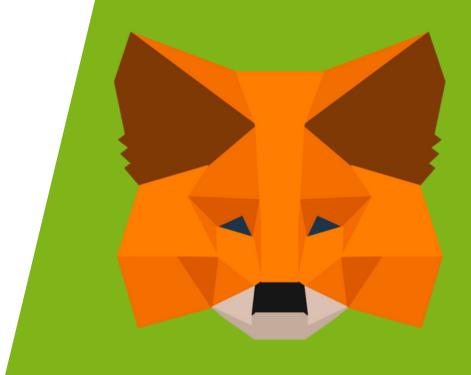

#### STEP 6:

# SECRET BACKUP PHRASE (SEED PHRASE)

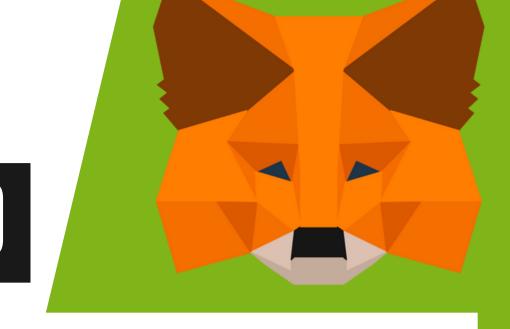

#### [IMPORTANT]

Your 12 word seed phrase is very important to the use of crypto wallet. Losing it is detrimental in the future when you would like to transfer the wallet. Do not share your seed phrase

Ensure you are not in a location where video device may capture your seed phrase on the screen.

You may choose to write it on a piece of paper as you would need to use it in the next step.

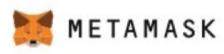

# Secret Backup Phrase

Your secret backup phrase makes it easy to back up and restore your account.

WARNING: Never disclose your backup phrase. Anyone with this phrase can take your Ether forever.

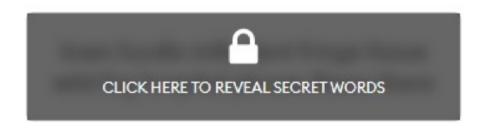

Remind me later

Next

#### Tips:

Store this phrase in a password manager like 1Password.

Write this phrase on a piece of paper and store in a secure location. If you want even more security, write it down on multiple pieces of paper and store each in 2 - 3 different locations.

Memorize this phrase.

Download this Secret Backup
Phrase and keep it stored safely on
an external encrypted hard drive
or storage medium.

#### STEP 7:

## CONFIRMATION

Ensure that the sequence of words are in the order as shown in step 5.

You will need to click on the words display below and list them in accordance to the sequence in step 5.

Click on "confirm"

#### Confirm your Secret Backup Phrase

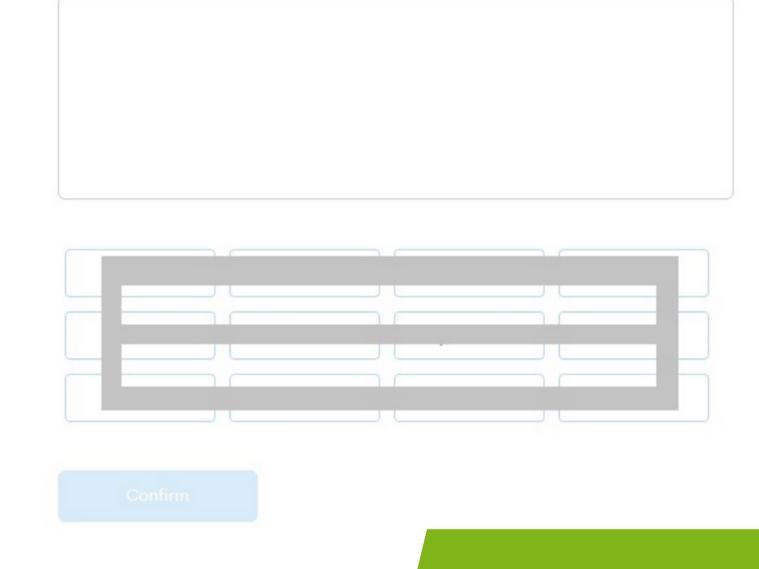

Please select each phrase in order to make sure it is correct.

# CONGRATULATIONS

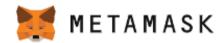

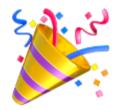

#### Congratulations

You passed the test - keep your seedphrase safe, it's your responsibility!

#### Tips on storing it safely

- · Save a backup in multiple places
- Never tell anyone

If you need to back your seed phrase again, you can find it in Settings -> Security.

\*MetaMask cannot recover your seedphrase. Learn more.

ALL DONE

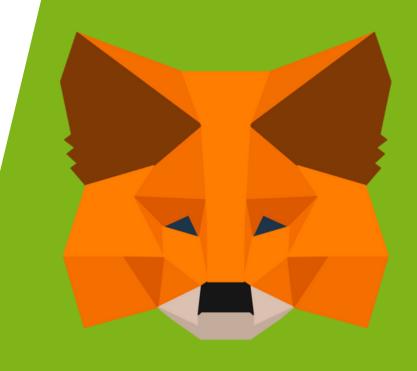